# HP Universal CMDB

for the Windows and Solaris operating systems

Software Version: 7.0

# CI Attribute Customization

Document Number: CMDCIC7.0/01 Document Release Date: September 2007 Software Release Date: August 2007

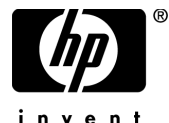

invent

# Legal Notices

#### Warranty

The only warranties for HP products and services are set forth in the express warranty statements accompanying such products and services. Nothing herein should be construed as constituting an additional warranty. HP shall not be liable for technical or editorial errors or omissions contained herein.

The information contained herein is subject to change without notice.

Restricted Rights Legend

Confidential computer software. Valid license from HP required for possession, use or copying. Consistent with FAR 12.211 and 12.212, Commercial Computer Software, Computer Software Documentation, and Technical Data for Commercial Items are licensed to the U.S. Government under vendor's standard commercial license.

Third-Party Web Sites

HP provides links to external third-party Web sites to help you find supplemental information. Site content and availability may change without notice. HP makes no representations or warranties whatsoever as to site content or availability.

Copyright Notices

© Copyright 2005 - 2007 Hewlett-Packard Development Company, L.P.

Trademark Notices

Adobe® and Acrobat® are trademarks of Adobe Systems Incorporated.

Intel®, Pentium®, and Intel®  $\chi$ eon<sup>TM</sup> are trademarks of Intel Corporation in the U.S. and other countries.

 $Java^{TM}$  is a US trademark of Sun Microsystems, Inc.

Microsoft®, Windows®, Windows NT®, and Windows® XP are U.S registered trademarks of Microsoft Corporation.

Oracle® is a registered US trademark of Oracle Corporation, Redwood City, California.

Unix<sup>®</sup> is a registered trademark of The Open Group.

# Documentation Updates

This manual's title page contains the following identifying information:

- Software version number, which indicates the software version
- Document release date, which changes each time the document is updated
- Software release date, which indicates the release date of this version of the software

To check for recent updates, or to verify that you are using the most recent edition of a document, go to:

#### **http://ovweb.external.hp.com/lpe/doc\_serv/**

# Support

#### Mercury Product Support

You can obtain support information for products formerly produced by Mercury as follows:

- If you work with an HP Software Services Integrator (SVI) partner (**http:// h20230.www2.hp.com/svi\_partner\_list.jsp**), contact your SVI agent.
- If you have an active HP Software support contract, visit the HP Software Support Web site and use the Self-Solve Knowledge Search to find answers to technical questions.
- For the latest information about support processes and tools available for products formerly produced by Mercury, we encourage you to visit the Mercury Customer Support Web site at: **http://support.mercury.com**.
- If you have additional questions, contact your HP Sales Representative.

#### HP Software Support

You can visit the HP Software Support Web site at: **www.hp.com/go/hpsoftwaresupport**

HP Software online support provides an efficient way to access interactive technical support tools. As a valued support customer, you can benefit by using the support site to:

- Search for knowledge documents of interest
- Submit and track support cases and enhancement requests
- Download software patches
- Manage support contracts
- Look up HP support contacts
- Review information about available services
- Enter into discussions with other software customers
- Research and register for software training

Most of the support areas require that you register as an HP Passport user and sign in. Many also require a support contract. To find more information about access levels, go to: **http://h20230.www2.hp.com/new\_access\_levels.jsp**

To register for an HP Passport ID, go to: **http://h20229.www2.hp.com/passport-registration.html** 

# **Table of Contents**

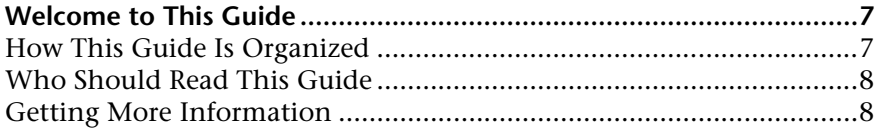

#### **[PART I: CI ATTRIBUTE CUSTOMIZATION REFERENCE](#page-8-0)**

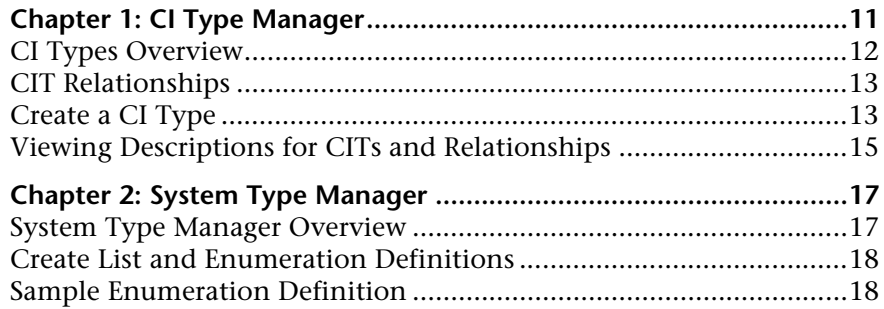

#### **[PART II: CI ATTRIBUTE CUSTOMIZATION USER INTERFACE](#page-20-0)**

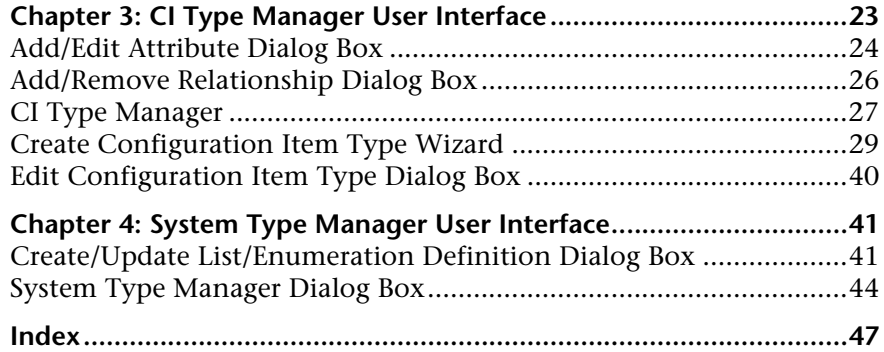

Table of Contents

# <span id="page-6-0"></span>**Welcome to This Guide**

This guide describes how to manage CITs (for example, create and edit CITs and edit relationships between CITs).

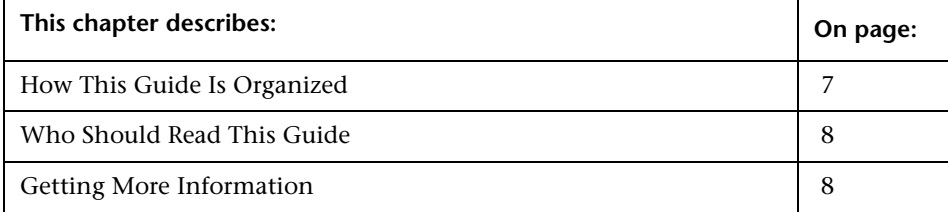

# <span id="page-6-1"></span>**How This Guide Is Organized**

The guide contains the following chapters:

#### **Part I [CI Attribute Customization Reference](#page-8-1)**

Describes how to create new CI types and relationships and edit existing ones. You can modify the CI type description and its attributes and qualifiers.

#### **Part II [CI Attribute Customization User Interface](#page-20-1)**

Describes, in detail, the pages and dialog boxes that are used to work with CIT customization.

# <span id="page-7-0"></span>**Who Should Read This Guide**

This guide is intended for the following users of HP Universal CMDB:

- ➤ HP Universal CMDB administrators
- ➤ HP Universal CMDB platform administrators
- ➤ HP Universal CMDB application administrators
- ➤ HP Universal CMDB data collector administrators

Readers of this guide should be knowledgeable about enterprise system administration, have familiarity with ITIL concepts, and be knowledgeable about HP Universal CMDB.

# <span id="page-7-1"></span>**Getting More Information**

For a complete list of all online documentation included with HP Universal CMDB, additional online resources, information on acquiring documentation updates, and typographical conventions used in this guide, see the *HP Universal CMDB Deployment Guide* PDF.

# **Part I**

# <span id="page-8-1"></span><span id="page-8-0"></span>**CI Attribute Customization Reference**

**1**

# <span id="page-10-0"></span>**CI Type Manager**

<span id="page-10-1"></span>This chapter includes the main concepts, tasks, and reference information for CI Type Manager.

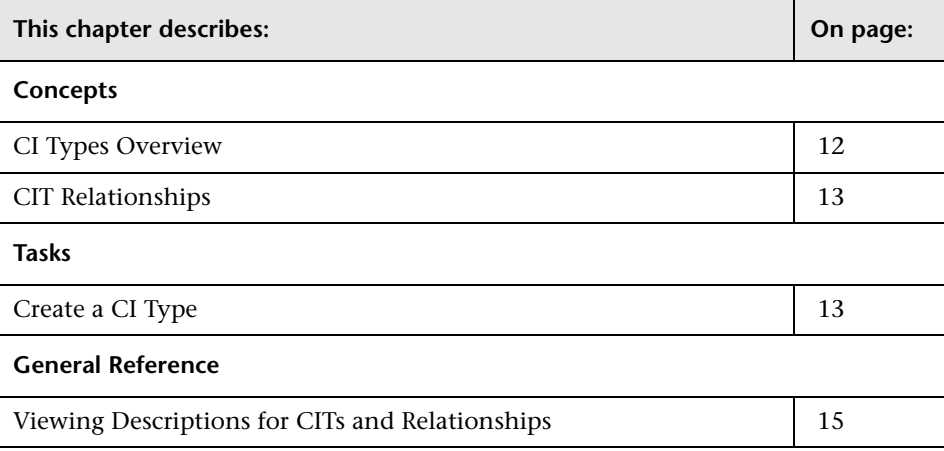

**Note:** CI Type Manager is read-only for HP Managed Software Solutions customers.

# <span id="page-11-0"></span>**CI Types Overview**

<span id="page-11-3"></span>A CI can represent hardware, software, services, business processes, or any component of your IT infrastructure. CIs with similar properties are grouped under a CI type (CIT). Each CIT provides a template for creating a CI and its associated properties.

Every CI must belong to a CI type. The following are the main categories of CITs:

- ➤ **Business.** CITs that correspond to the logical elements of your business, such as processes and organizational groups.
- ➤ **IT Process.** CITs that correspond to changes that occur in your IT infrastructure.
- ➤ **Monitor.** CITs that handle incoming metrics collected from your business universe.
- ➤ **System.** CITs that correspond to the physical elements (hardware and software) installed in your business environment.

The CITs are arranged in a tree structure under these categories. You can browse the CI Type model by expanding the tree in the CI Types pane. You can also define new CITs to match your business needs. For details on defining new CITs, see ["Create Configuration Item Type Wizard" on](#page-28-1)  [page 29](#page-28-1).

## <span id="page-11-2"></span><span id="page-11-1"></span>**CI Type Attributes**

Every CI type has attributes which define it such as name, description and default value. The CITs grouped under other CITs in the CI Type tree inherit attributes from the higher-level CITs. You can view the inheritance relationships between the CITs by selecting a CIT in the CI Types pane. The selected CIT appears in the topology map along with its neighbors.

When you define a new CI type, you first select a Base Configuration Item Type from a list of existing CITs. Your new CIT inherits the attributes of that CIT. You can then set the attributes for it using the Attributes page of the Create Configuration Item Type Wizard. You can edit the attributes of an existing CIT by selecting a CIT from the tree and selecting **Edit CIT** from the context menu. For details on CIT attributes, see ["Attributes Page" on](#page-30-0)  [page 31](#page-30-0).

Every CIT must have at least one key attribute. A key attribute is an attribute that is used as an identifier of the CIT. Key attributes must be defined for CIs of that type. You can assign as many key attributes as you want to a given CIT. If you do not assign a key attribute when defining a new CIT, the CIT is created, but it remains abstract, that is, you are unable to create instances of it (you are prompted to include the ABSTRACT\_CLASS qualifier on the Qualifier page of the wizard).

# <span id="page-12-0"></span>**CIT Relationships**

<span id="page-12-4"></span>A relationship defines the link between two CIs. Relationships represent the dependencies and connections between the entities in your IT environment. The same attributes defined for CITs are also defined for relationships. You can also assign key attributes for relationships but it is not required. For details on defining new relationship types, see ["Create Configuration Item](#page-28-1)  [Type Wizard" on page 29.](#page-28-1)

# <span id="page-12-1"></span>**Create a CI Type**

<span id="page-12-2"></span>You create a CIT using the Create CI Type wizard, according to the following workflow:

## <span id="page-12-3"></span>**Define the CI Type**

Enter the name, description and base configuration item type for the new CIT. For details, see ["Information Page" on page 30.](#page-29-0)

## <span id="page-13-4"></span>**Set the CIT Attributes**

Edit the attributes of the new CIT and define key attributes for it. For details, see ["Attributes Page" on page 31](#page-30-0).

## <span id="page-13-1"></span>**Assign Qualifiers to the CIT**

Assign qualifiers to the definition of the new CIT. For details, see ["Qualifiers](#page-32-0)  [Page" on page 33.](#page-32-0)

## <span id="page-13-0"></span>**Assign an Icon to the CIT**

Select an icon to assign to the new CIT. For details, see ["Icon Page" on](#page-33-0)  [page 34](#page-33-0).

## <span id="page-13-2"></span>**Customize the CIT Menu**

Select the menu items and commands to appear in the shortcut menu for the new CIT. For details, see ["Menu Page" on page 36](#page-35-0).

# <span id="page-13-3"></span>**Define the CIT Default Label**

Define the attributes to appear in the CIT label. For details, see ["Default](#page-37-0)  [Label Page" on page 38](#page-37-0).

# <span id="page-14-0"></span>**Viewing Descriptions for CITs and Relationships**

<span id="page-14-1"></span>You can view a complete list of available CI types in tree format in the left pane of CI Type Manager. You can search incrementally for a specific CI type as described in ["CI Type Manager" on page 27](#page-26-1). To see a description for a particular CIT, select it from the tree and hold the pointer over the icon which corresponds to it in the topology map. A tooltip containing a description of the CIT is displayed.

P

For relationships, select **Relationship Tree** in the left pane.and search incrementally by the first letter of the relationship. Select the relationship you want and hold the pointer over its icon in the topology map to display a tooltip containing a description of the relationship.

You can also view a list of relationships in "Relationship Definitions" in *Reference Information*.

**Chapter 1** • CI Type Manager

**2**

# <span id="page-16-0"></span>**System Type Manager**

<span id="page-16-2"></span>This chapter includes the main concepts, tasks, and references for System Type Manager.

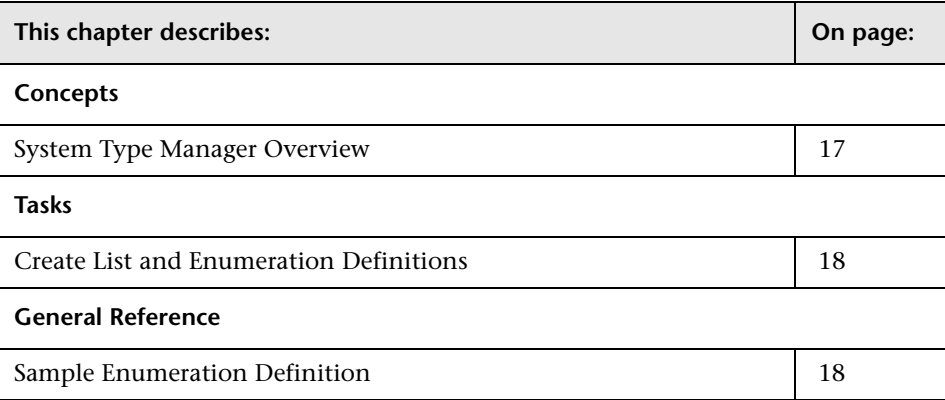

## <span id="page-16-1"></span>**System Type Manager Overview**

<span id="page-16-3"></span>System Type Manager enables you to create a predefined list whose values define an attribute type. You can create a definition for the following attribute types:

- ➤ **List**. Enables you to create a predefined list of values, for example, Location.
- ➤ **Enumeration**. Enables you to create a predefined list of values, as well as assign each value a color. Enumerations are designed to be used as severity value lists by states. For details on states, see "State Manager User Interface" in *IT World Model Management*.

# <span id="page-17-3"></span><span id="page-17-0"></span>**Create List and Enumeration Definitions**

<span id="page-17-4"></span>This section describes the processes for creating List and Enumeration definitions.

## **Create a List Definition**

Create a **List** definition of predefined values. For example, a List definition called Location might contain:

- ➤ New York
- ➤ Boston
- ➤ Baltimore

For details, see ["Create/Update List/Enumeration Definition Dialog Box" on](#page-40-2)  [page 41](#page-40-2).

#### **Create an Enumeration Definition**

Create an **Enumeration** definition, which enables you to assign a color for each value on the list. For details, see ["Create/Update List/Enumeration](#page-40-2)  [Definition Dialog Box" on page 41.](#page-40-2) For an example of an Enumeration definition, see ["Sample Enumeration Definition" on page 18](#page-17-1).

# <span id="page-17-2"></span><span id="page-17-1"></span>**Sample Enumeration Definition**

<span id="page-17-5"></span>You can create an Enumeration definition that describes a severity list for a state. For more details, see ["Create/Update List/Enumeration Definition](#page-40-2)  [Dialog Box" on page 41.](#page-40-2)

**To create a severity list:**

- **1** Select **Admin > Modeling > CI Type Manager**.
- **2** In the toolbar, click the **System Type Manager** button to open the System Type Manager dialog box.
- **3** Click the **Add** button to open the Create List/Enumeration Definition dialog box.

吾

**Note:** Alternatively, you can select **Admin > Settings > State Manager** and then click the **New Enumeration** button to open the Create List/Enumeration Definition dialog box.

- **4** Select **Enumeration**.
- **5** In the **Name** box, enter the required name.
- **6** (Optional) In the **Display Name** box, enter the required display name. This example describes how to create the following severity list:

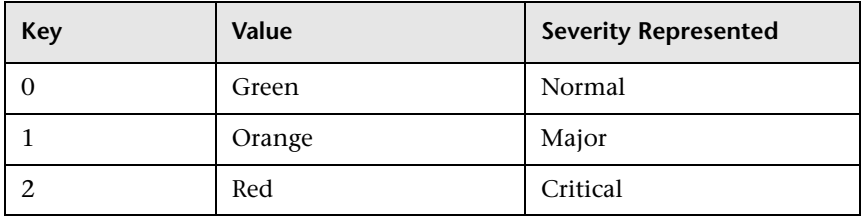

- -19
- **7** Click the **Add** button to create a new row.
- **8** In the **Value** box, enter Normal.
- **9** In the **Key** box, enter 0.
- **10** In the **Color** section, select **Green**.
- **11** Click the **Add** button to create another row. ÷
	- **12** In the **Value** box, enter Major.
	- **13** In the **Key** box, enter 1.
	- **14** In the **Color** section, select **Orange**.
- **15** Click the **Add** button to create another row. ⊕.
	- **16** In the **Value** box, enter Critical.
	- **17** In the **Key** box, enter 2.
	- **18** In the **Color** section, select **Red**.

The following image shows the Enumeration Definition section after the changes:

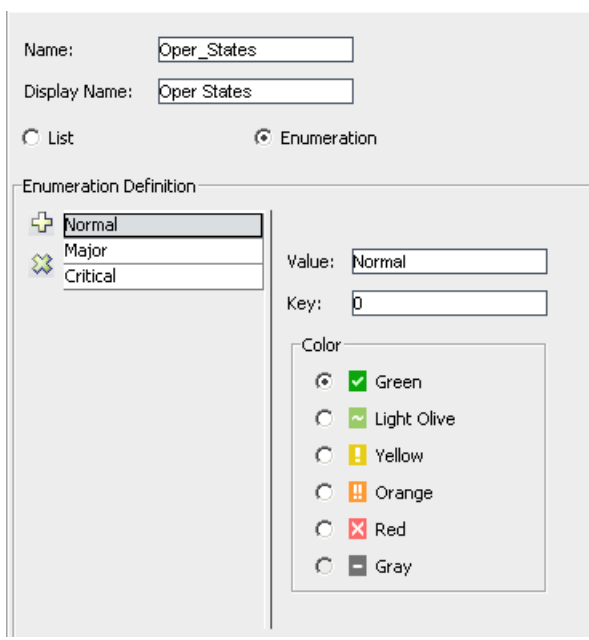

 **19** Click **OK** to save your changes.

# **Part II**

# <span id="page-20-1"></span><span id="page-20-0"></span>**CI Attribute Customization User Interface**

# <span id="page-22-0"></span>**CI Type Manager User Interface**

<span id="page-22-1"></span>This chapter includes the pages and dialog boxes that are part of the CI Type Manager user interface.

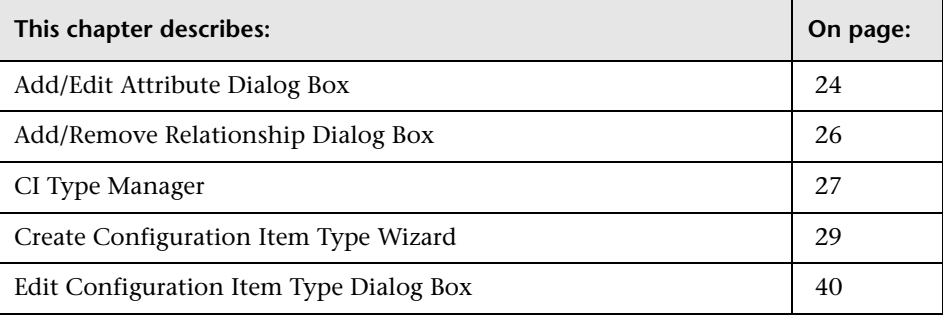

**Note:** CI Type Manager is read-only for HP Managed Software Solutions customers.

# <span id="page-23-0"></span>**Add/Edit Attribute Dialog Box**

<span id="page-23-1"></span>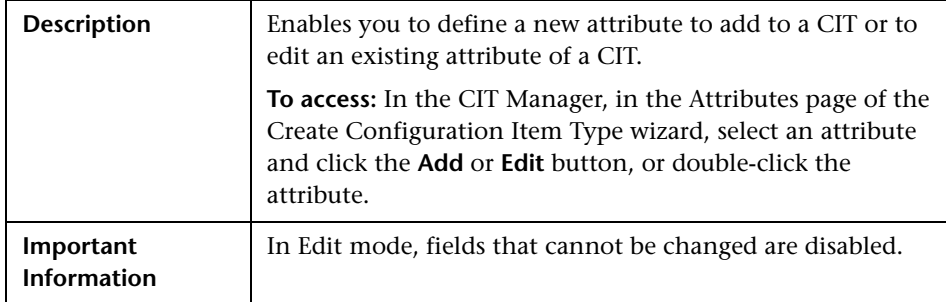

The Add Attribute dialog box includes the following elements (listed alphabetically):

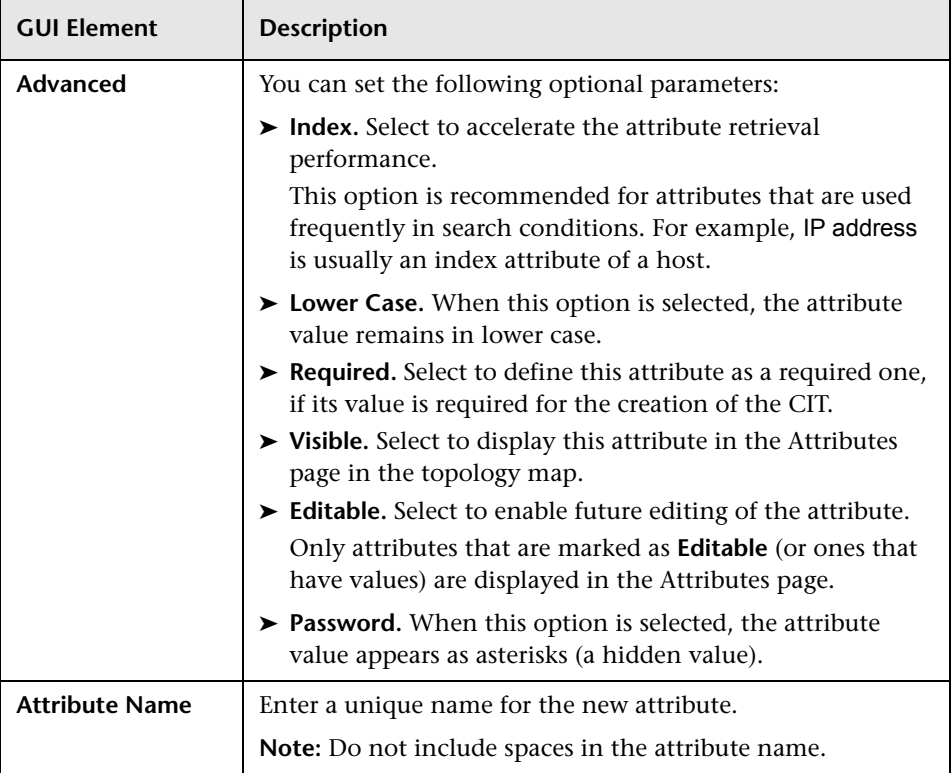

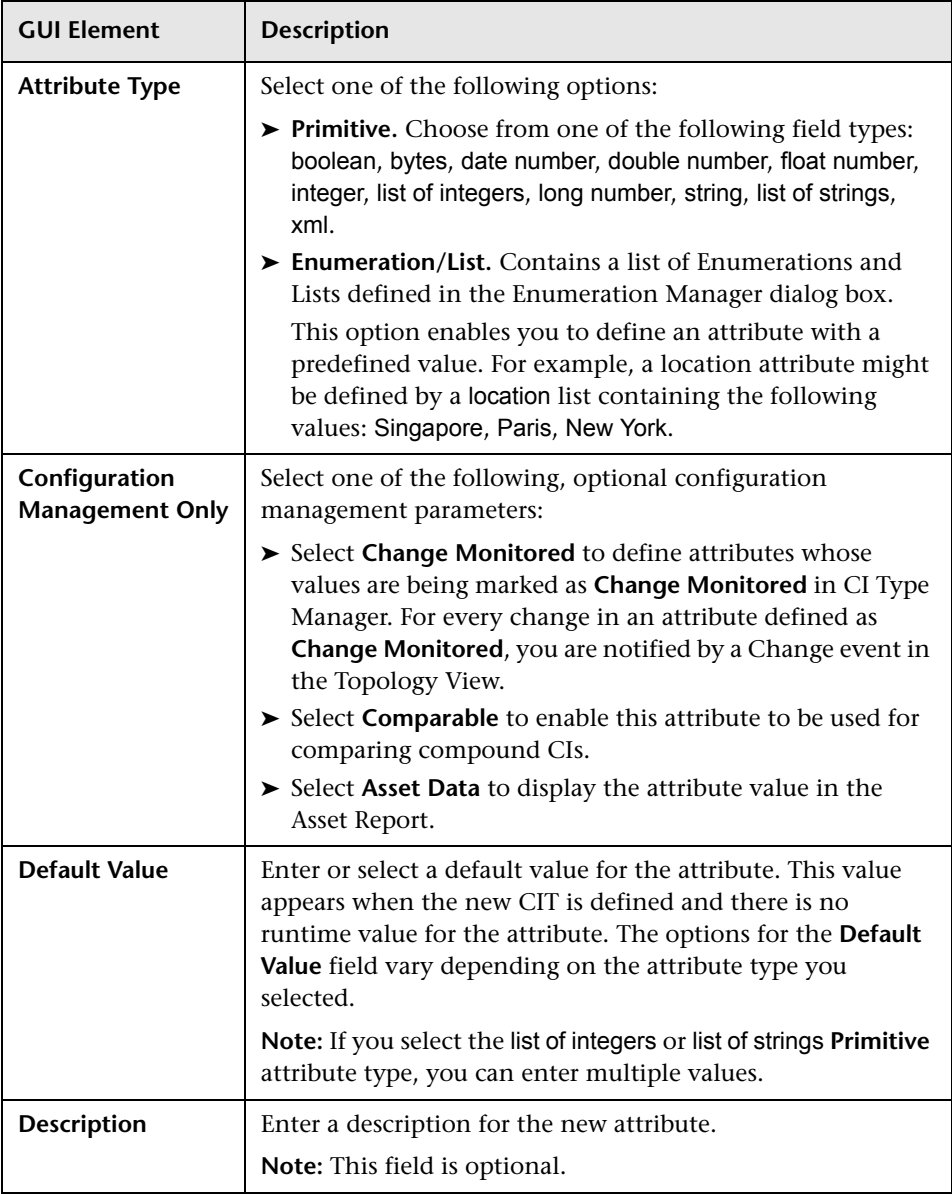

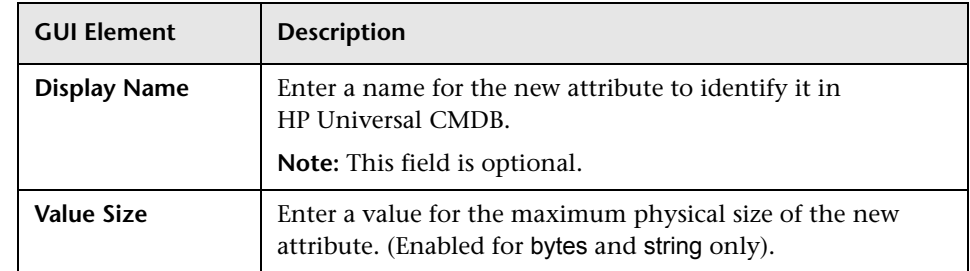

# <span id="page-25-0"></span>**Add/Remove Relationship Dialog Box**

<span id="page-25-1"></span>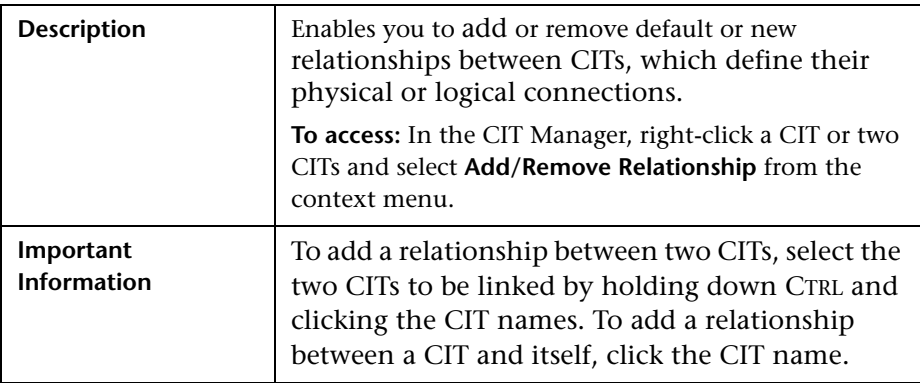

The Add/Remove Relationship dialog box includes the following elements (listed alphabetically):

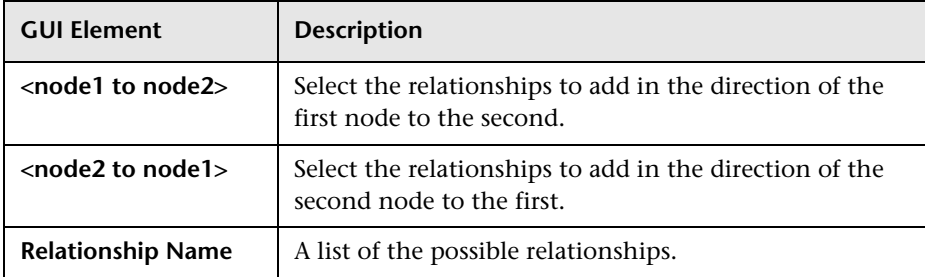

# <span id="page-26-1"></span><span id="page-26-0"></span>**CI Type Manager**

<span id="page-26-2"></span>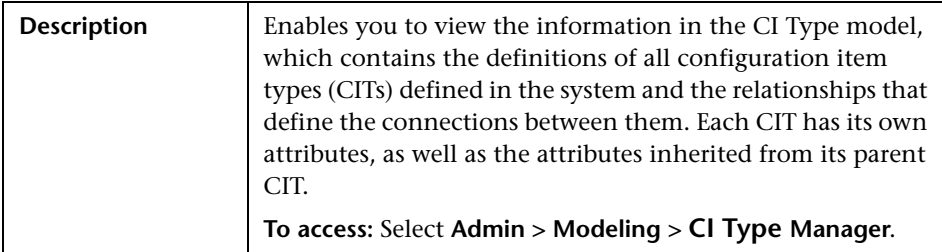

CI Type Manager includes the following elements (listed alphabetically):

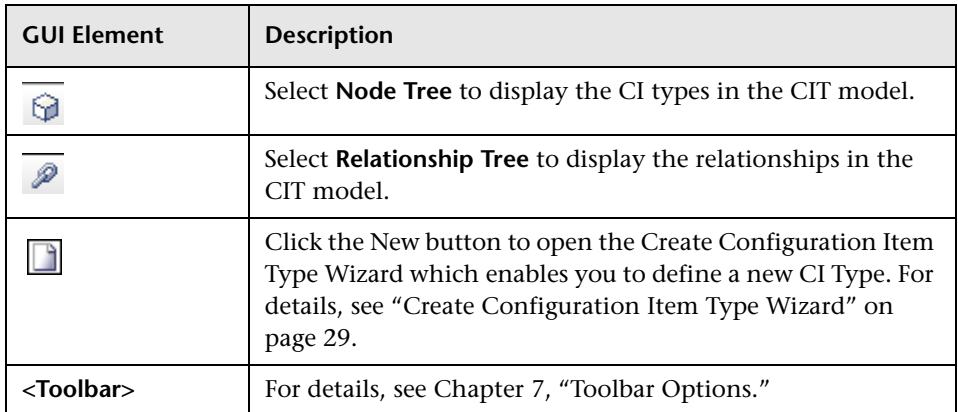

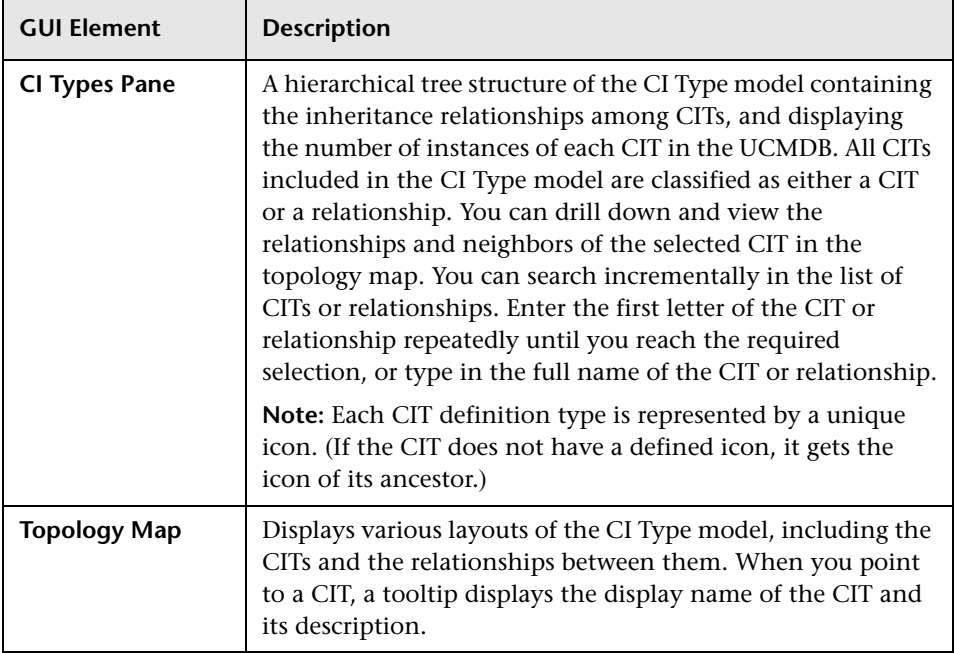

### <span id="page-27-0"></span>**Context Menu**

CI Type Manager includes the following context menu options available by right clicking a folder or CI type in the CI Types pane or the Topology Map (listed alphabetically):

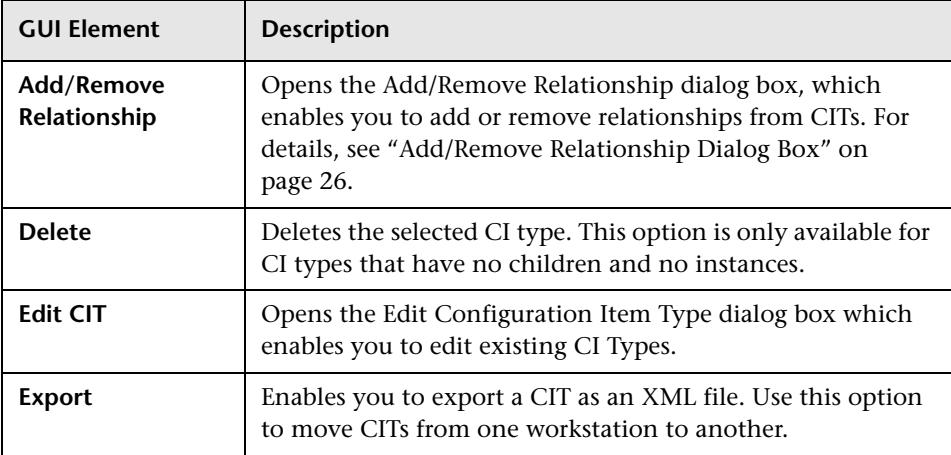

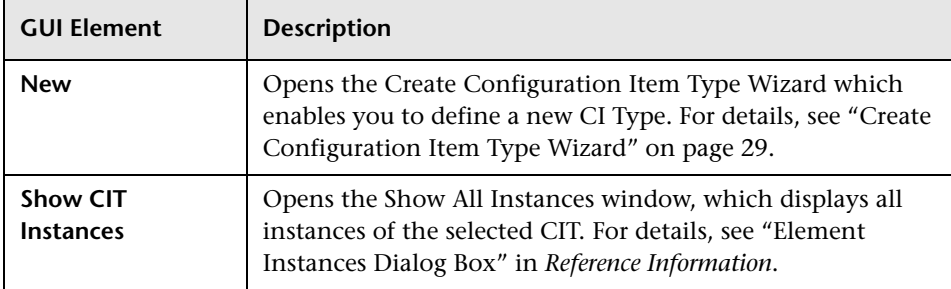

# <span id="page-28-1"></span><span id="page-28-0"></span>**Create Configuration Item Type Wizard**

<span id="page-28-2"></span>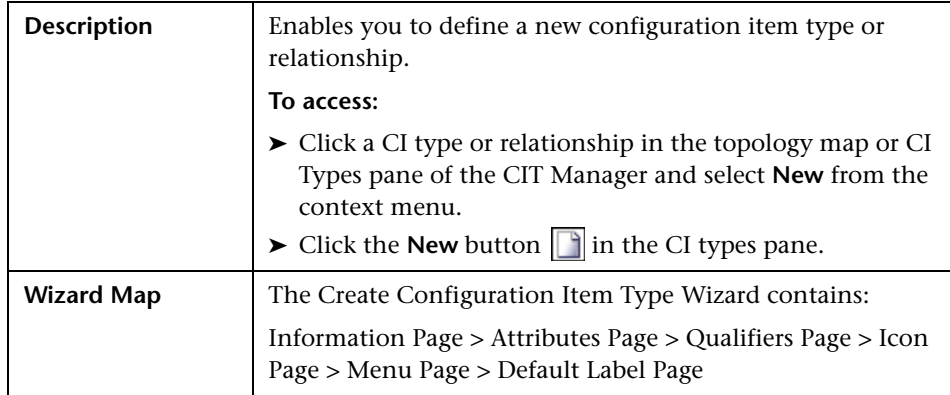

The Create Configuration Item Type wizard includes the following tabs:

- ➤ ["Information Page" on page 30](#page-29-1)
- ➤ ["Attributes Page" on page 31](#page-30-1)
- ➤ ["Qualifiers Page" on page 33](#page-32-1)
- ➤ ["Icon Page" on page 34](#page-33-1)
- ➤ ["Menu Page" on page 36](#page-35-1)
- ➤ ["Default Label Page" on page 38](#page-37-1)

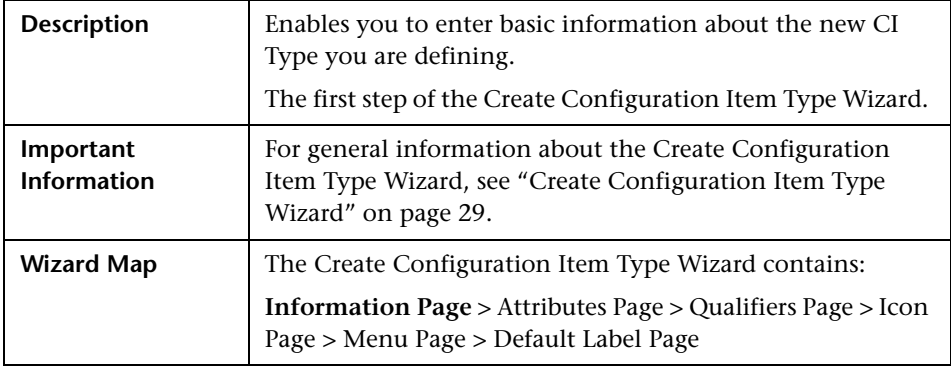

## <span id="page-29-2"></span><span id="page-29-1"></span><span id="page-29-0"></span>**Information Page**

The Information page of the Create Configuration Item Type Wizard includes the following elements (listed alphabetically):

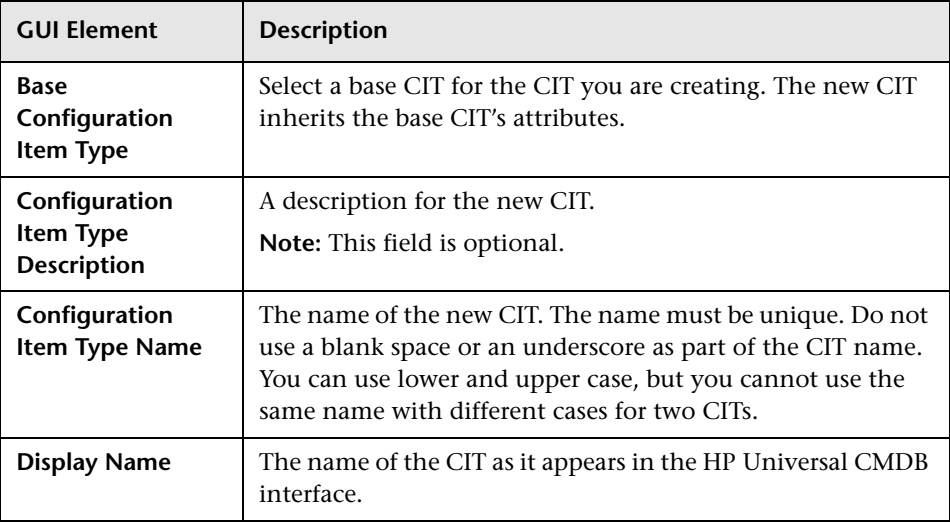

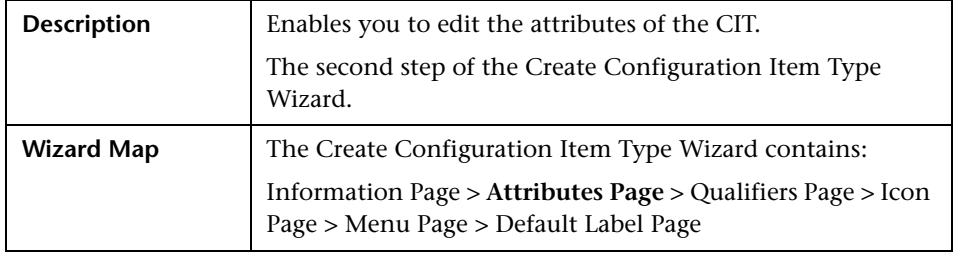

## <span id="page-30-2"></span><span id="page-30-1"></span><span id="page-30-0"></span>**Attributes Page**

The Attributes page of the Create Configuration Item Type Wizard includes the following elements (listed alphabetically):

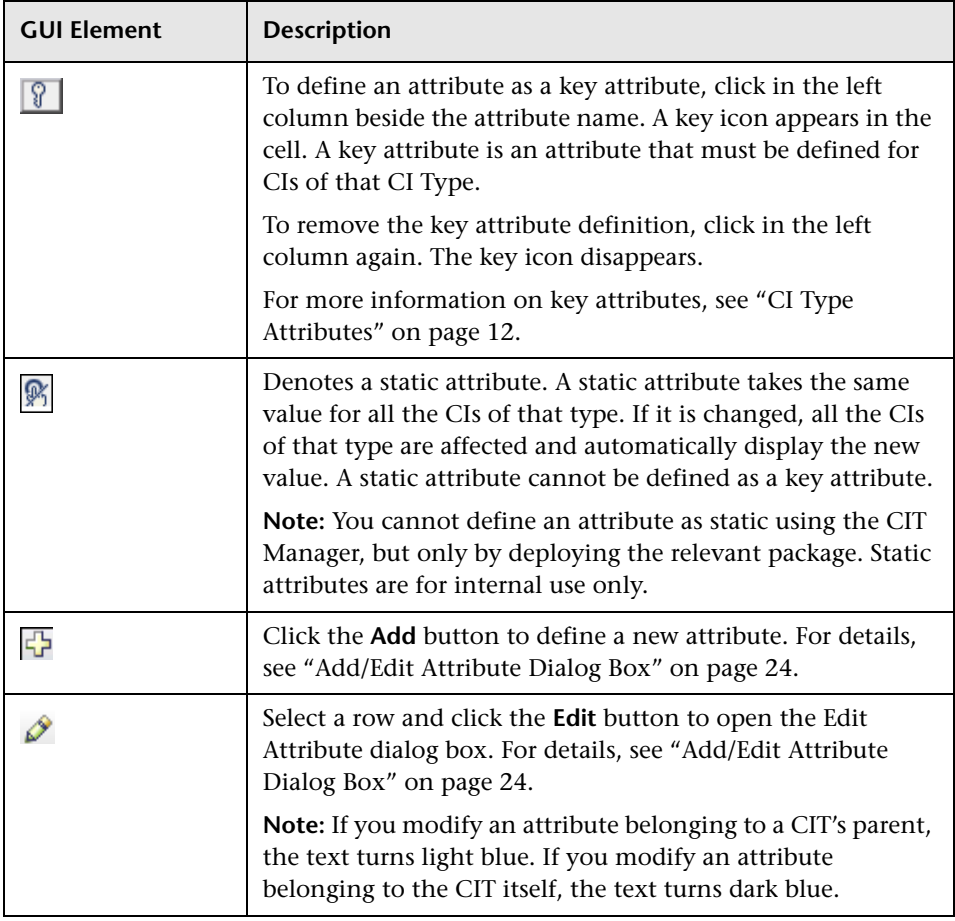

<span id="page-31-0"></span>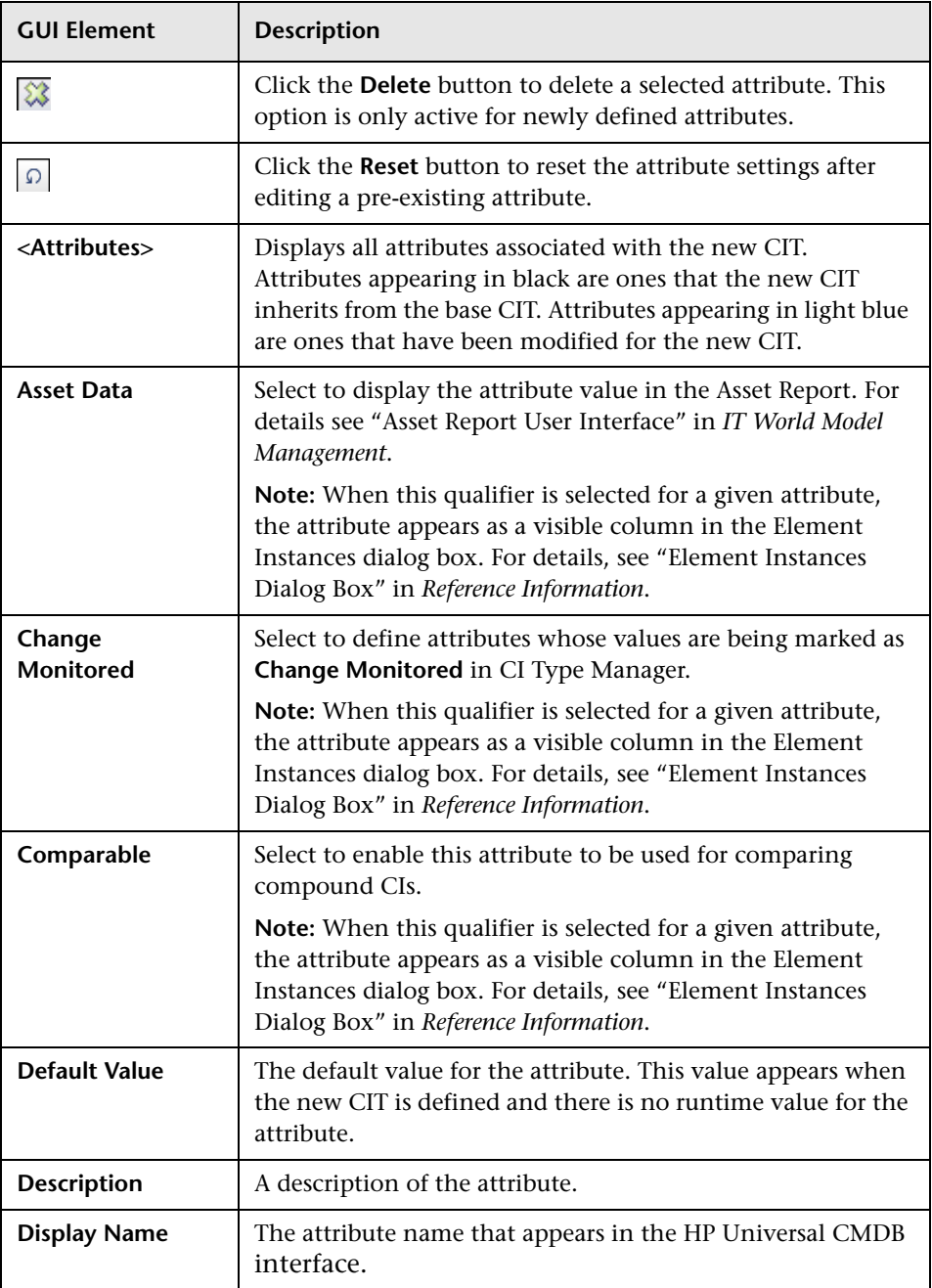

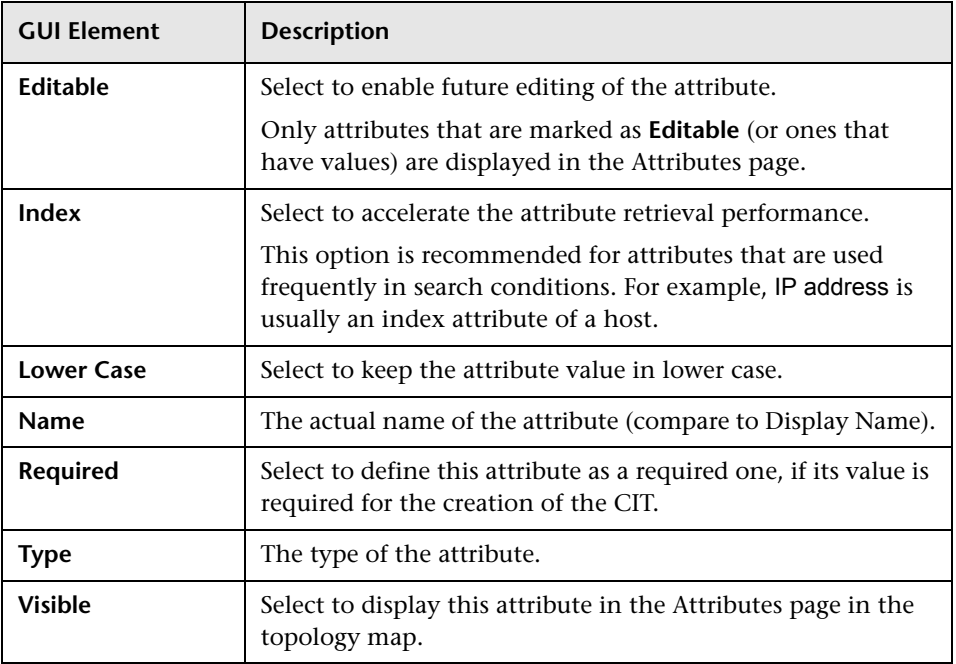

# <span id="page-32-2"></span><span id="page-32-1"></span><span id="page-32-0"></span>**Qualifiers Page**

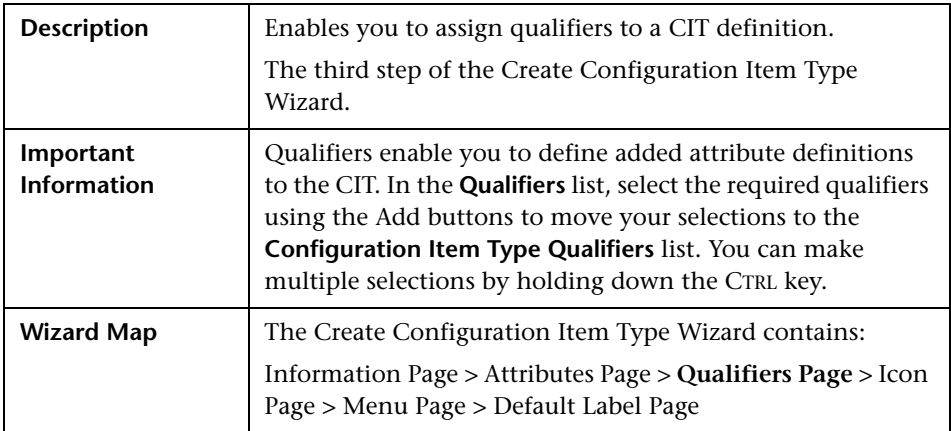

The Qualifiers page of the Create Configuration Item Type Wizard includes the following elements (listed alphabetically):

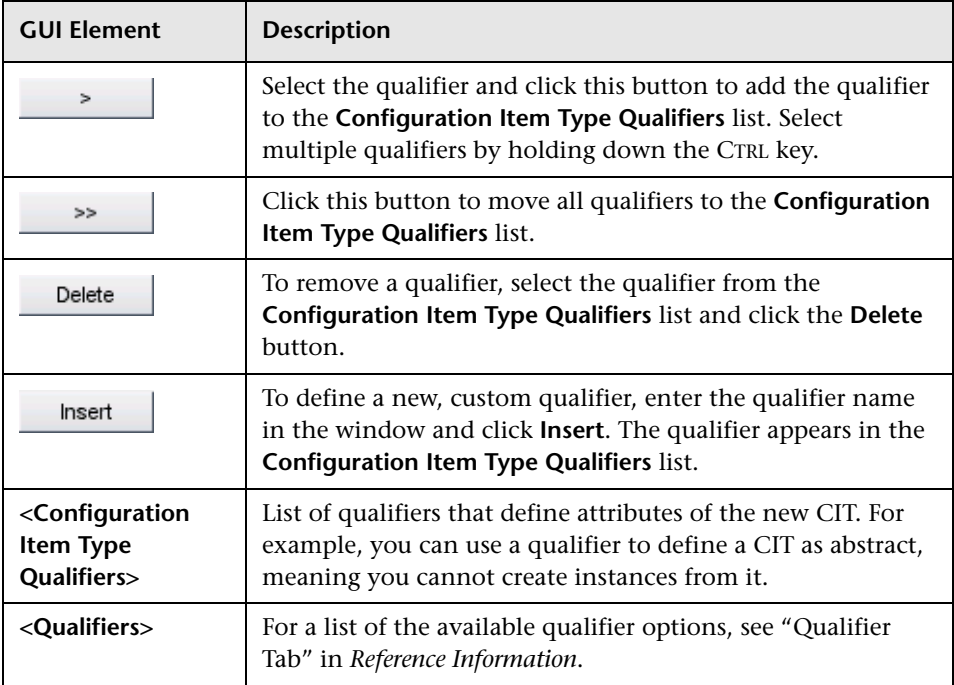

## <span id="page-33-2"></span><span id="page-33-1"></span><span id="page-33-0"></span>**Icon Page**

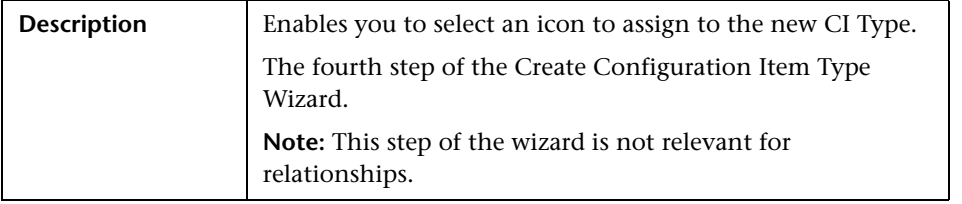

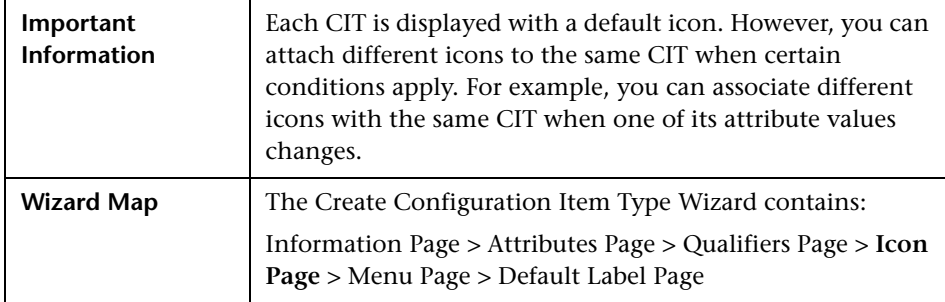

The Icon page of the Create Configuration Item Type Wizard includes the following elements (listed alphabetically):

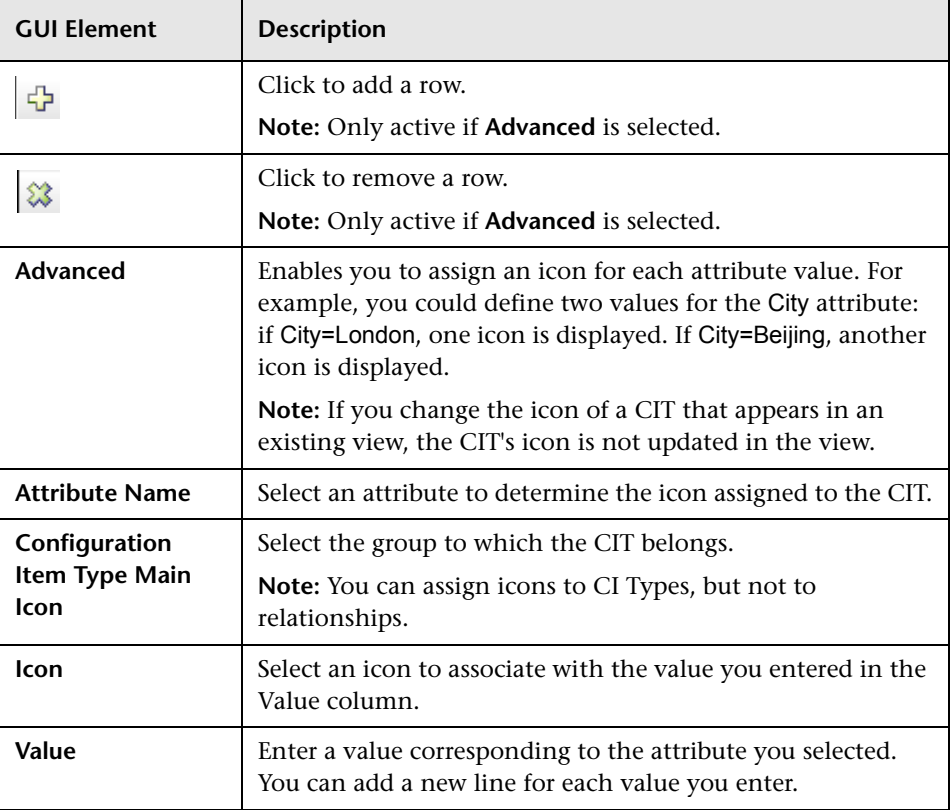

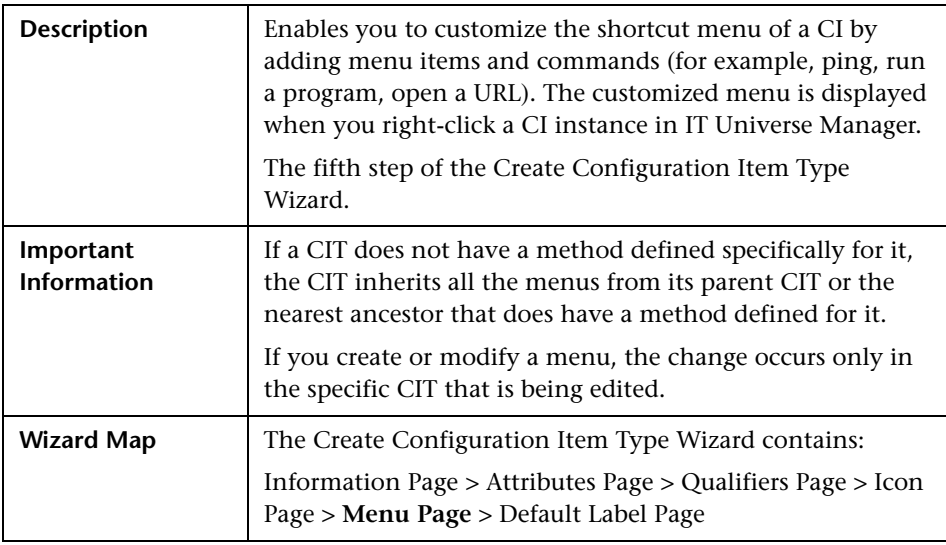

#### <span id="page-35-2"></span><span id="page-35-1"></span><span id="page-35-0"></span>**Menu Page**

The Menu page of the Create Configuration Item Type wizard includes the following elements (listed alphabetically):

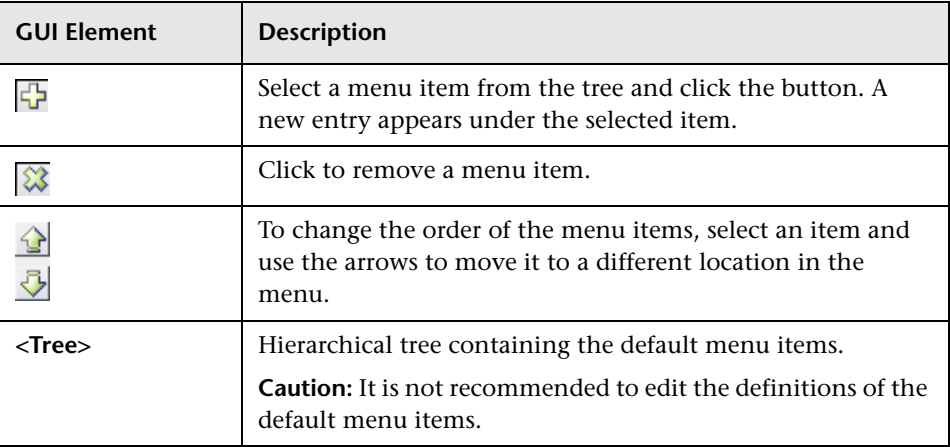

<span id="page-36-0"></span>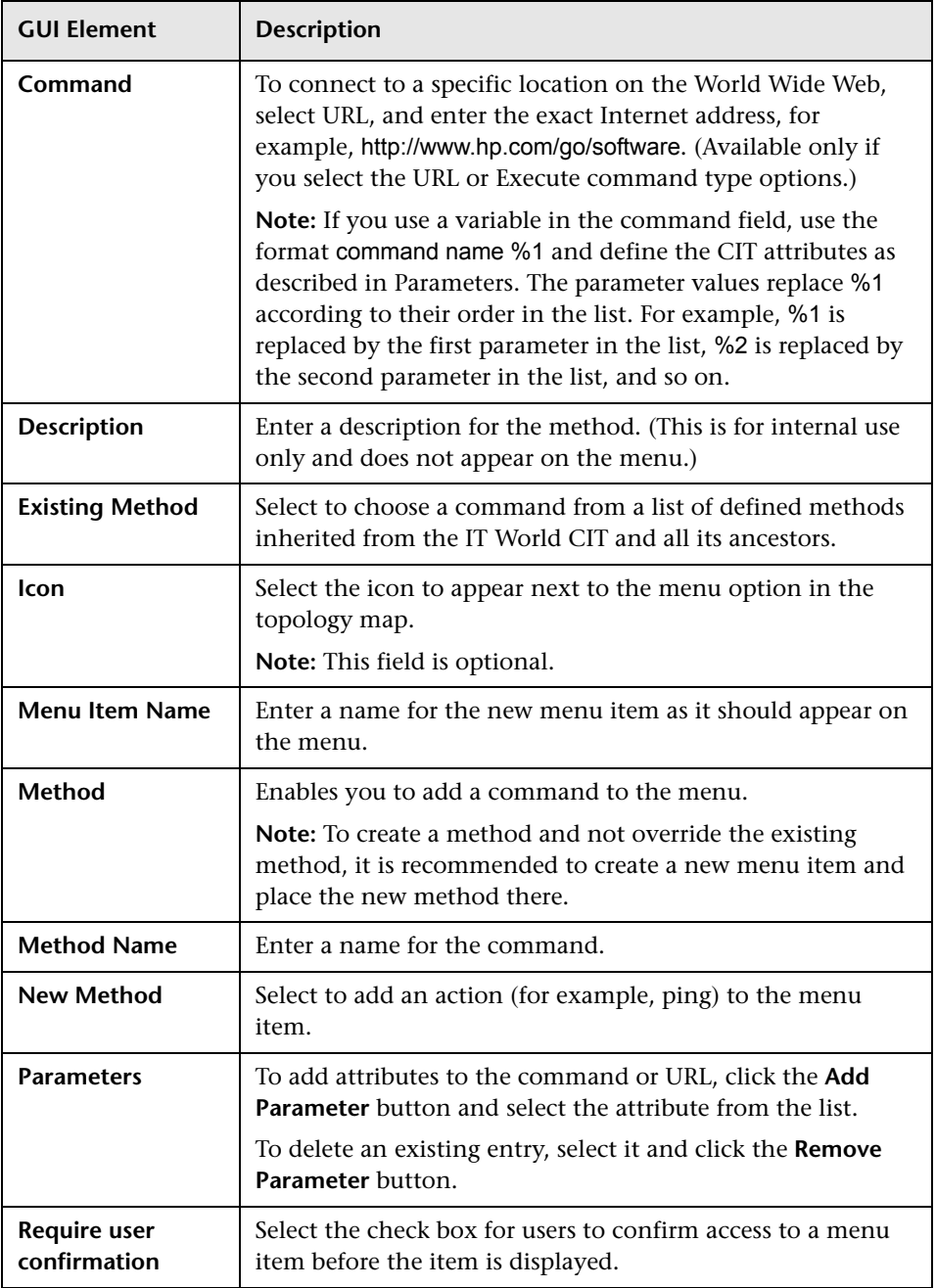

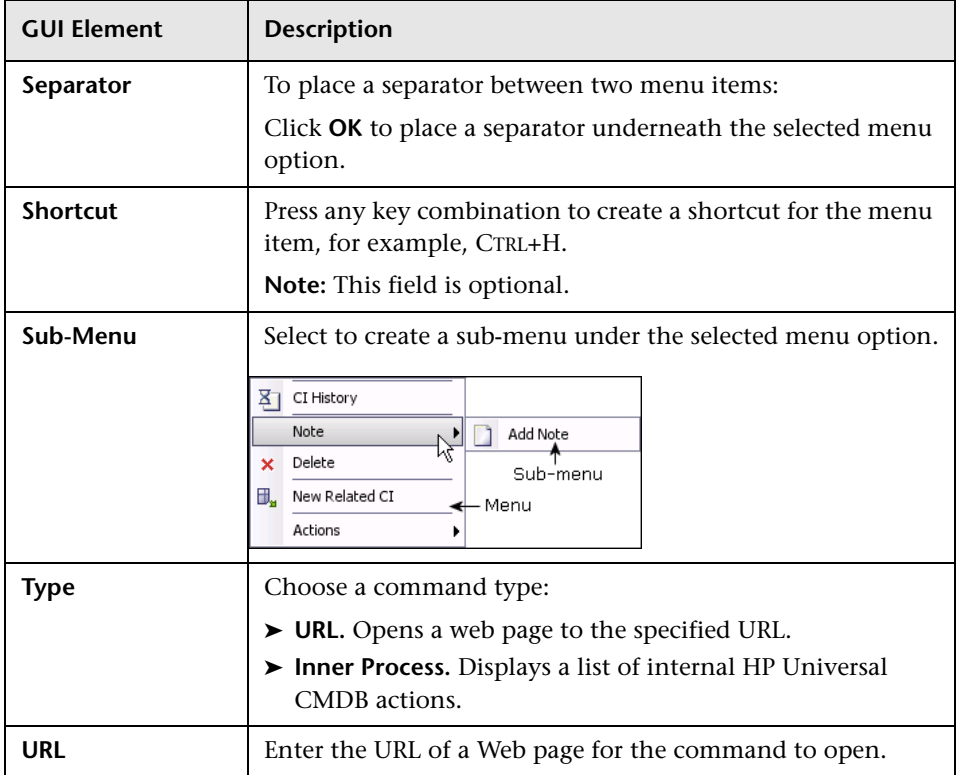

# <span id="page-37-2"></span><span id="page-37-1"></span><span id="page-37-0"></span>**Default Label Page**

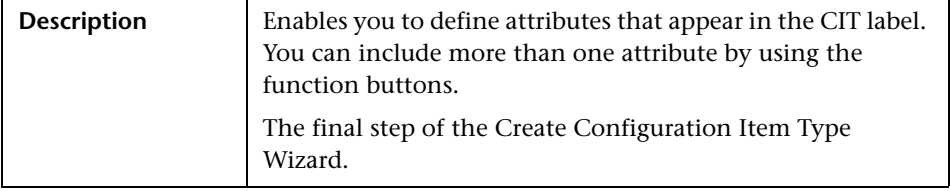

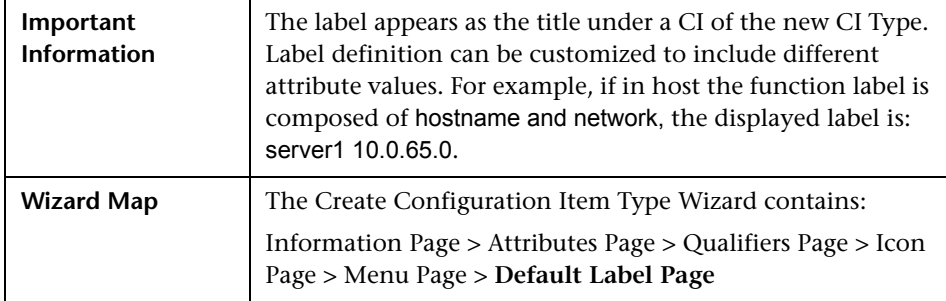

The Default Label page of the Create Configuration Item Type wizard includes the following elements (listed alphabetically):

<span id="page-38-0"></span>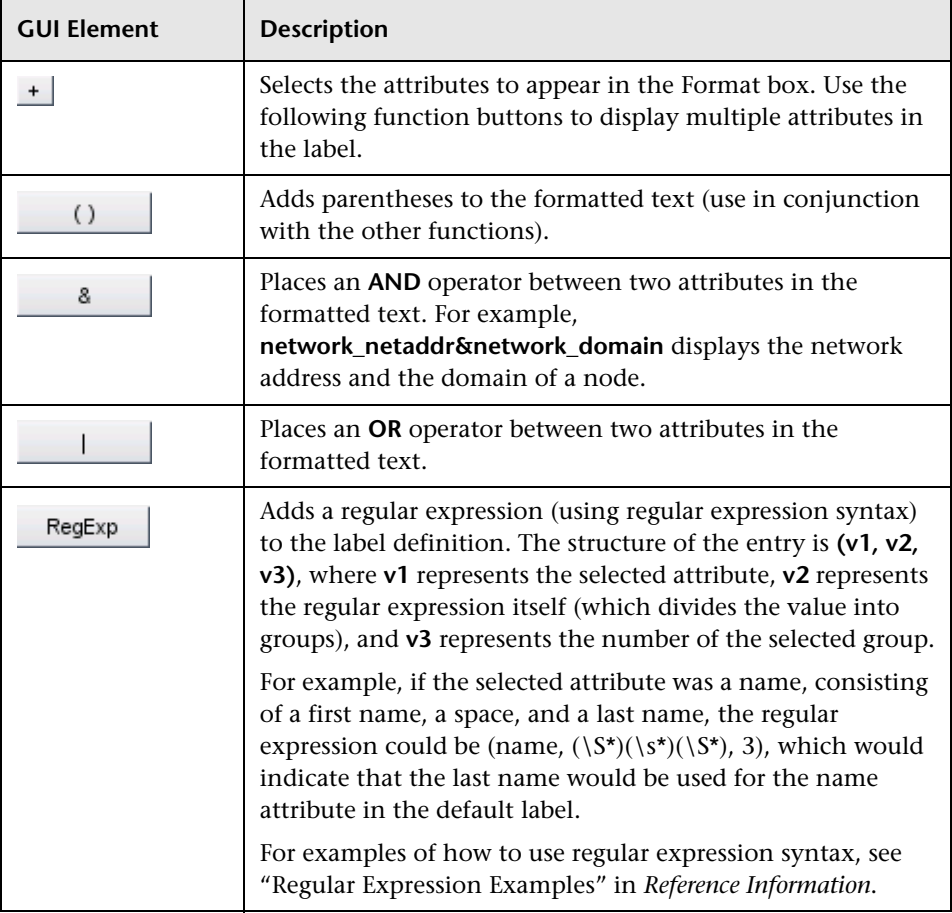

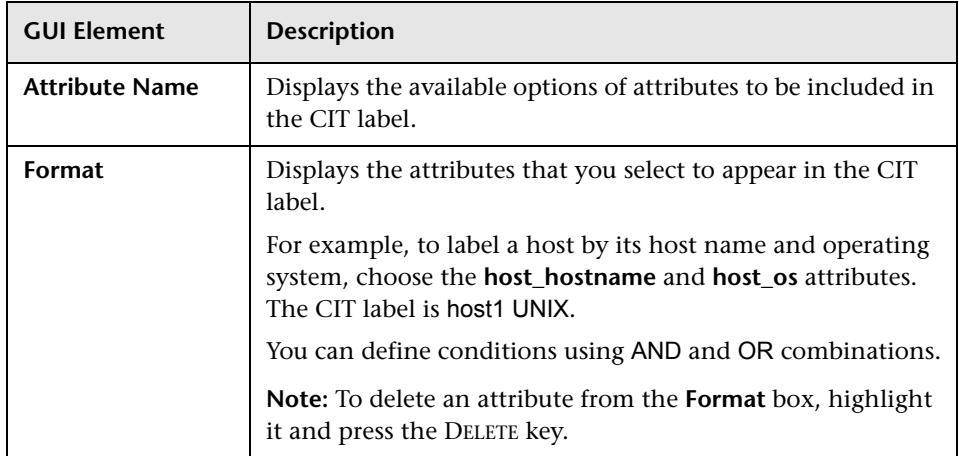

# <span id="page-39-0"></span>**Edit Configuration Item Type Dialog Box**

<span id="page-39-1"></span>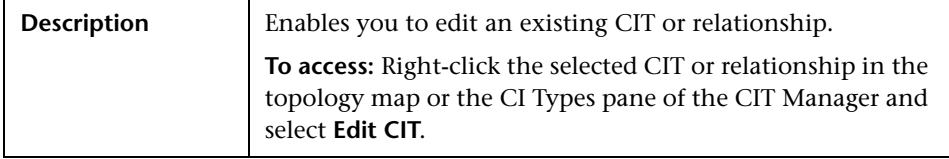

The dialog box tabs are similar to those in the Create Configuration Item Type dialog box but only editable fields are enabled.

For details on a tab, see:

- ➤ ["Information Page" on page 30](#page-29-1)
- ➤ ["Attributes Page" on page 31](#page-30-1)
- ➤ ["Qualifiers Page" on page 33](#page-32-1)
- ➤ ["Icon Page" on page 34](#page-33-1)
- ➤ ["Menu Page" on page 36](#page-35-1)
- ➤ ["Default Label Page" on page 38](#page-37-1)

# <span id="page-40-0"></span>**System Type Manager User Interface**

<span id="page-40-4"></span>This chapter includes the pages and dialog boxes that are part of the System Type Manager user interface.

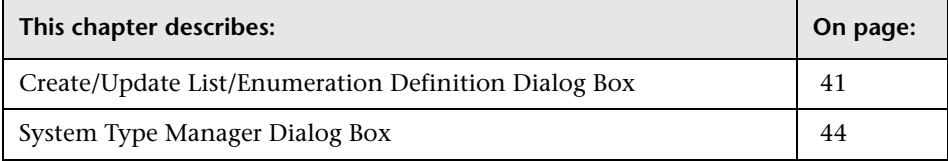

# <span id="page-40-2"></span><span id="page-40-1"></span>**Create/Update List/Enumeration Definition Dialog Box**

<span id="page-40-3"></span>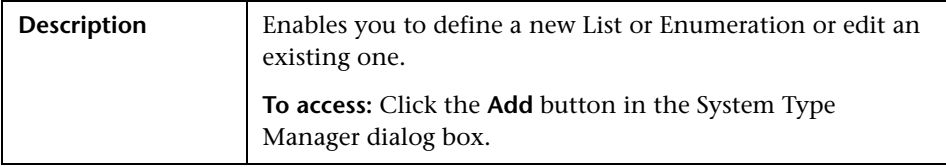

The Create/List/Enumeration Definition dialog box includes the following elements (listed alphabetically):

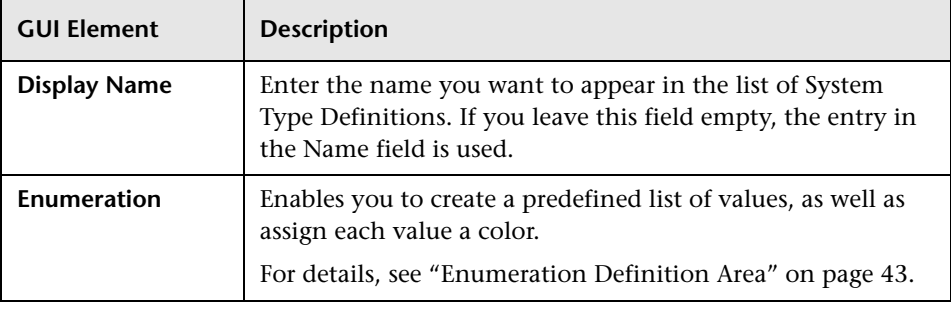

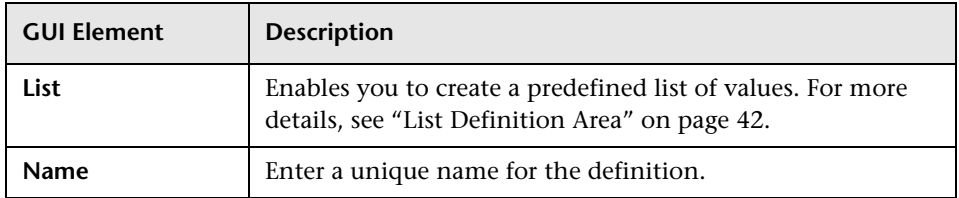

## <span id="page-41-1"></span><span id="page-41-0"></span>**List Definition Area**

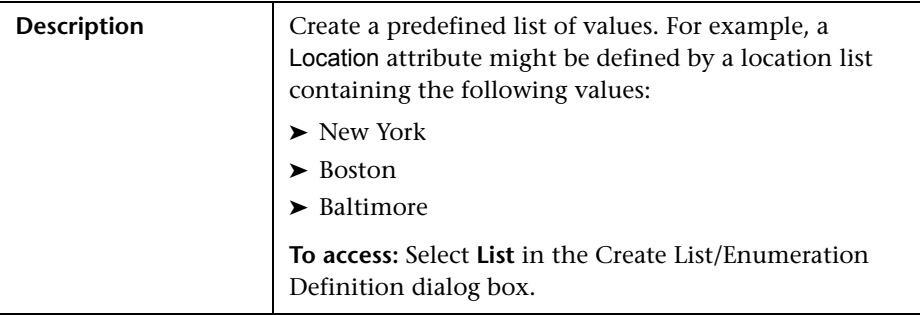

The List Definition Area includes the following elements (listed alphabetically):

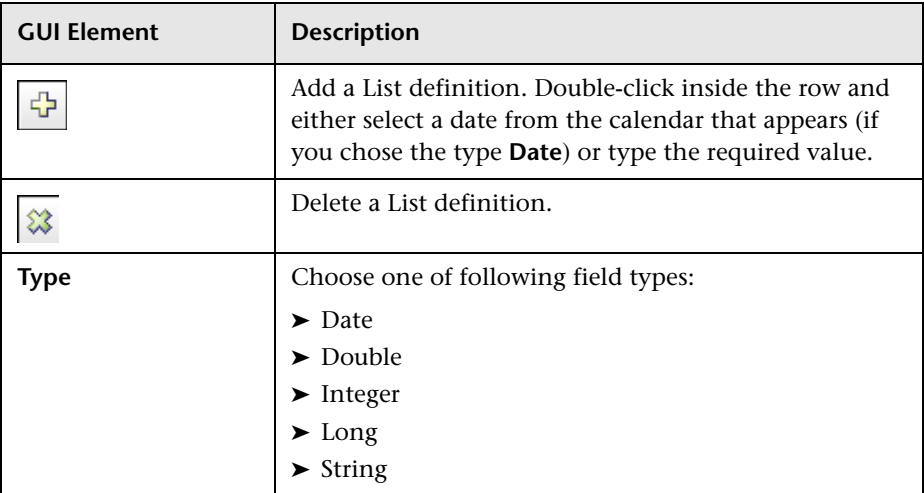

## <span id="page-42-1"></span><span id="page-42-0"></span>**Enumeration Definition Area**

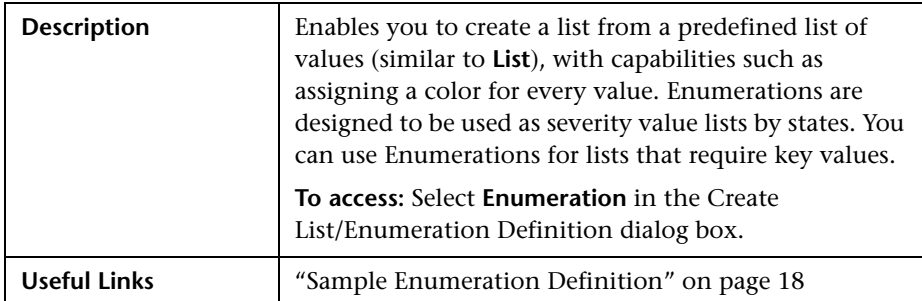

The Enumeration Definition area includes the following elements (listed alphabetically):

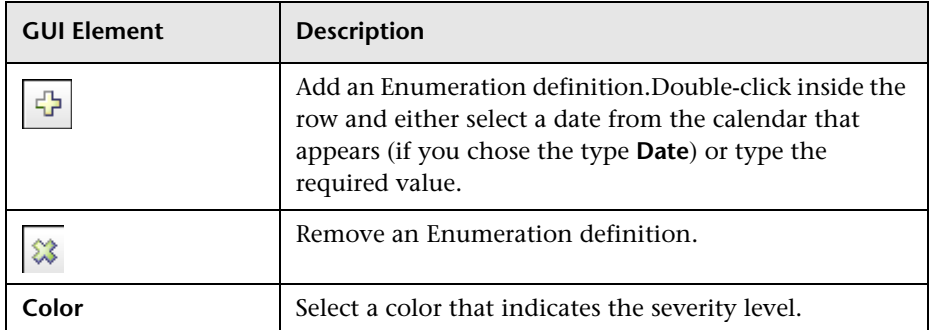

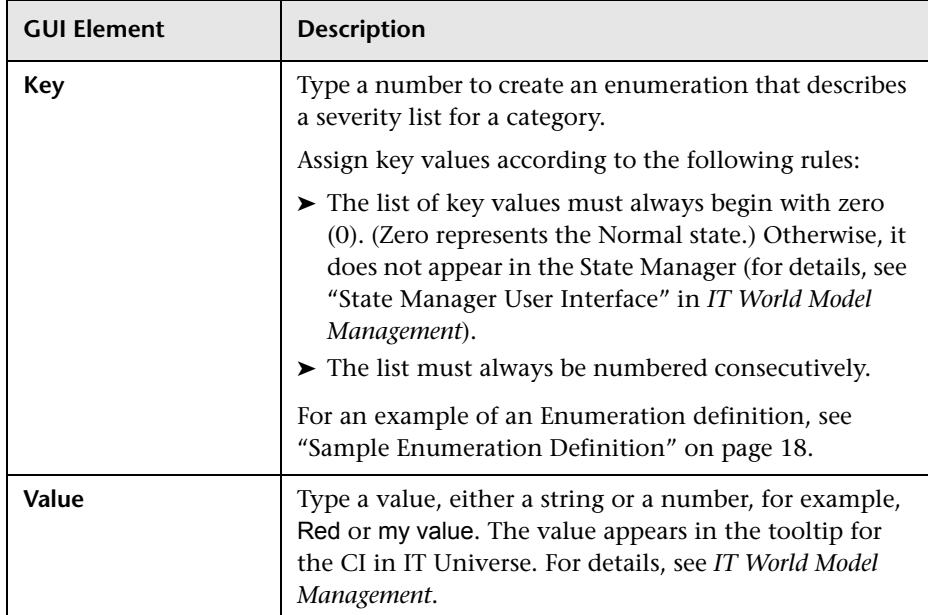

# <span id="page-43-0"></span>**System Type Manager Dialog Box**

<span id="page-43-1"></span>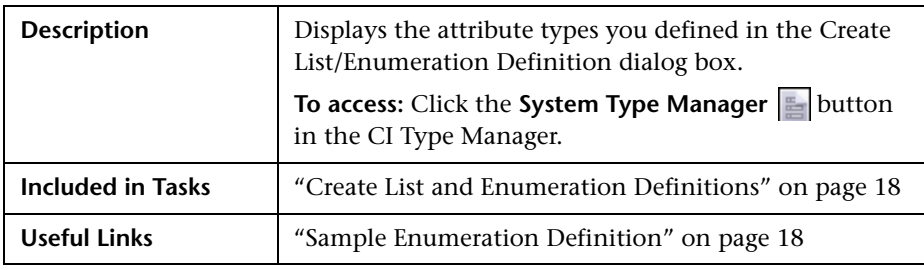

<span id="page-44-1"></span><span id="page-44-0"></span>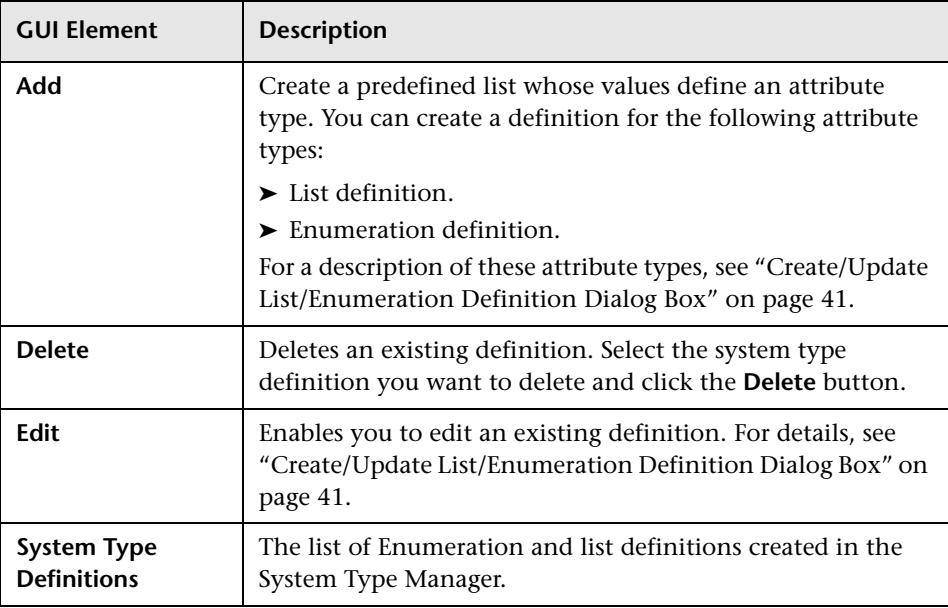

The System Type Manager dialog box includes the following elements (listed alphabetically):

**Chapter 4** • System Type Manager User Interface

# <span id="page-46-0"></span>**Index**

#### **A**

Add/Edit Attribute dialog box [24](#page-23-1) Add/Remove Relationship dialog box [26](#page-25-1)

#### **C**

CI Type Manager [11](#page-10-1), [27](#page-26-2) context menu [28](#page-27-0) user interface [23](#page-22-1) CI Types assigning icons [14](#page-13-0) assigning qualifiers [14](#page-13-1) attributes [12](#page-11-2) creating [13](#page-12-2) customiz[ing the menu](#page-12-3) [14](#page-13-2) defining 13 defining [default labels](#page-11-3) [14](#page-13-3) overview 12 relationships [13](#page-12-4) setting attributes [14](#page-13-4) view descriptions [15](#page-14-1) Create Configuratio[n Item Type wizard](#page-30-2) [29](#page-28-2) Attributes page 31 Default Label page [38](#page-37-2) Icon page [34](#page-33-2) Information page [30](#page-29-2) Menu page [36](#page-35-2) Qualifiers page [33](#page-32-2) Create Enumeration Definition dialog box [41](#page-40-3) enumeration definition area [43](#page-42-1) Create List Definition dialog box [41](#page-40-3) list definition area [42](#page-41-1)

#### **E**

Edit Configuration Item Type dialog box [40](#page-39-1)

enumeratio[n definitions](#page-17-4) [45](#page-44-0) creating 18 sample [18](#page-17-5)

#### **L**

list definitions [45](#page-44-1) creating [18](#page-17-4)

#### **R**

regular expressions adding to default label [39](#page-38-0) relationships view descriptions [15](#page-14-1)

#### **S**

System Type Manager [17](#page-16-2) overview [17](#page-16-3) System Type Manager dialog box [44](#page-43-1) System Type Manager user interface [41](#page-40-4)

#### **U**

Update Enumeration Definition dialog box [41](#page-40-3) enumeration definition area [43](#page-42-1) Update List Definition [dialog box](#page-41-1) [41](#page-40-3) list definition area 42 user interface CI Type Manager [23](#page-22-1)

Index